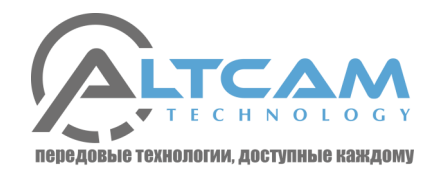

## УЛИЧНАЯ ІР КАМЕРА **ICV46IR**

### Руководство по эксплуатации

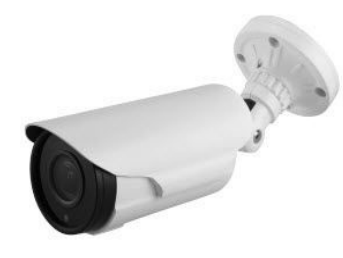

Благодарим Вас за использование данного продукта. Пожалуйста, перед использованием ознакомьтесь с краткой инструкцией по эксплуатации

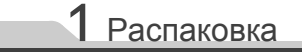

1. Проверьте внешний вид устройства

#### 2. Проверьте комплект поставки

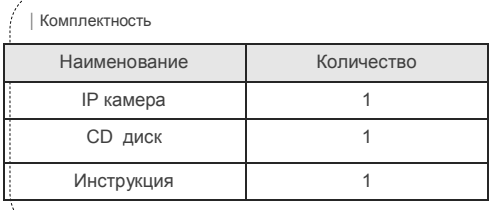

## 2 Основные положения

Благодарим Вас за использование данного продукта.<br>Пожалуйста, перед использованием ознакомьтесь с краткой инструкцией по эксплуатации

- 1. Перед подключением камеры убедитесь в работоспособности Вашего блока питания
- 2. Не разбирайте самостоятельно камеру
- 3. Не закрывайте на длительное время датчик освещения и объектив, это может привести к выходу из строя матрицы.
- 4. Для очистки объектива используйте специальные ткани и жидкости
- 5. Не устанавливайте камеру рядом с кондиционером, это может привести к образованию конденсата.
- 6. При установке, ремонте или очистке оборудования. убедитесь что питание выключено
- 7. Не устанавливайте камеру рядом с открытыми источниками тепла, это может привести к ее перегреву и выходу из строя.
- 8. Демонтаж оборудования должны производить только квалифицированные специалисты.
- 9. Не направляйте в камеру луч от лазерной указки
- 10. Используйте грозозащиту
- 11. Не соблюдение данных правил снимает гарантийные обязательства

# З Основные харак-ки

- 1. Поддержка BLC
- 2. Поддержка WEB через IE
- 3 Лвойной поток
- 4. OSD меню
- 5. Поддержка детектора движения и зон маскирования
- 6. Поддержка ONVIF2.4
- 7. Поддержка Р2Р

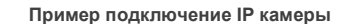

4 Подключение

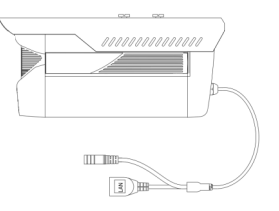

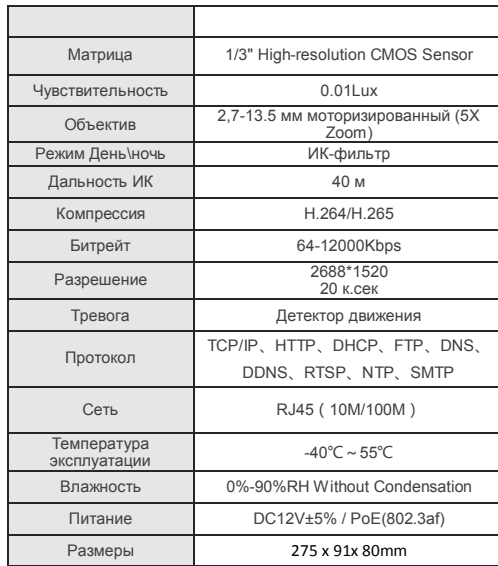

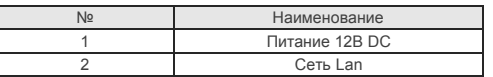

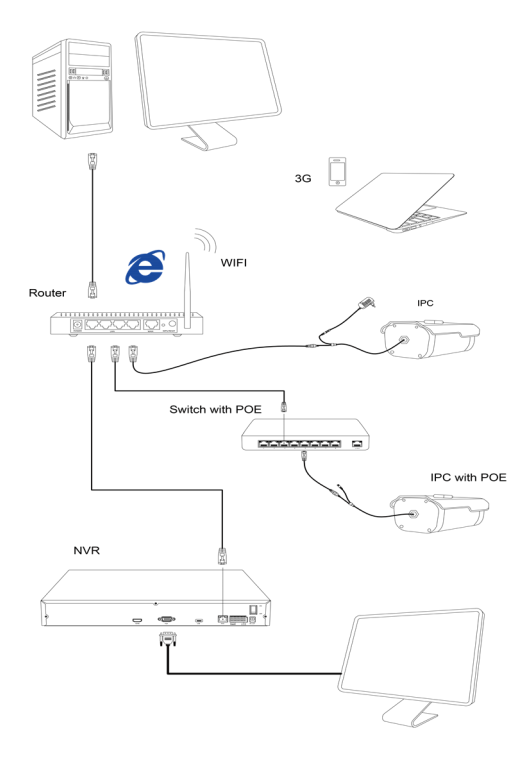

### Примечания:

- $\bullet$ Соблюдайте полярность, ток и напряжение питания подводимое для оборудования. • Если Вы не используете грозозащиту, то при
- грозе обесточьте оборудование
- Для передачи видео высокого качества, проверьте качество вашей сети.

Для поиска камер в сети установите и

#### Q IP Camera Searcher Device Name - Firemann Version Districts  $\sim$ Upgrade<br>**B** . 0 . 0 . 0  $-1 - 1 + 1$ .<br>IP Addres Subnet Mark 255.255.255.0 GateWay  $DNS$ HTTP Port RTSP Port **ELONGE Fox** запустите программу "IP Search exe" Нажмите

### 2. Изменение настроек камер

1 VCTAHORKA

кнопку «Search"

По окончанию сканирования в программе будут отображены найденные камеры, выберете одну из списка и отредактируйте нужные Вам параметры

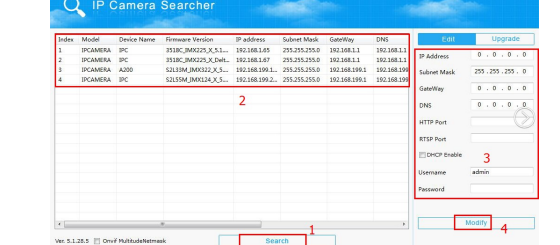

# 7 CMS

### 1. Установка CMS

Установите на компьютер программу CMS.

### 2. Поиск устройств

Запустите поиск как указанно на рисунке ниже

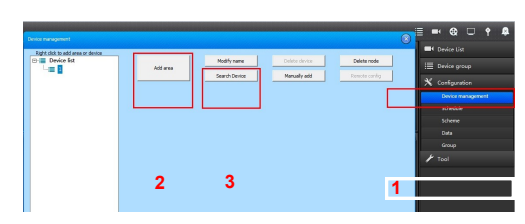

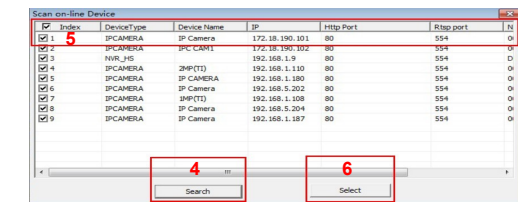

#### **Ж Изменение настроек камер**

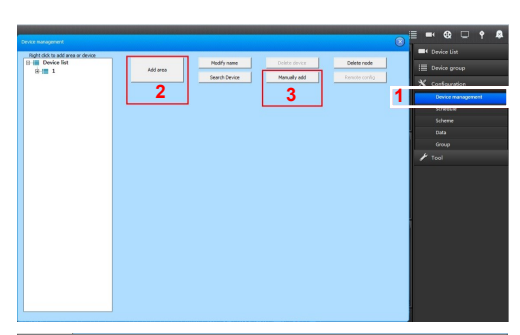

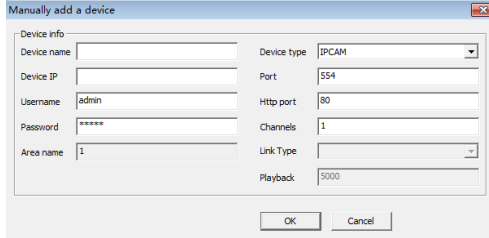

### $6$  Подключение через IE

### 1. Настройка браузера

Откройте браузер IE, кликните Свойства→ Свойства обозревателя → Безопасность → установите все галочки в полях Active X

### 2. Адрес по умолчанию http://192.168.1.168

#### 3. Установка доп. модуля

Для просмотра камеры необходимо установить дополнительный модуль ОСХ control.

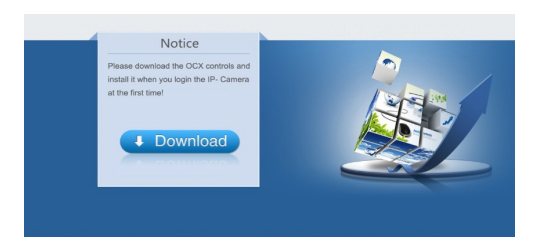

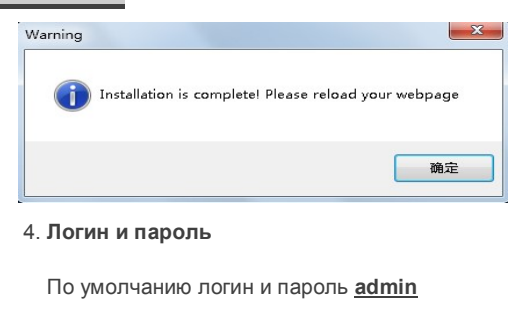

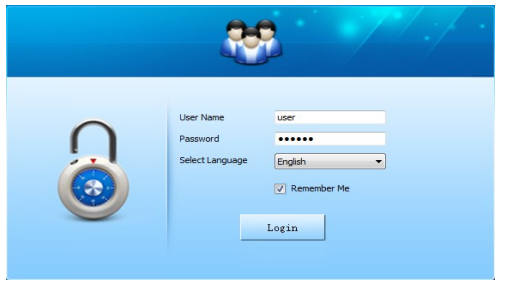

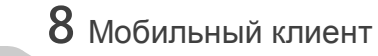

1. Установите на мобильное устройство клиент "FREEIP"

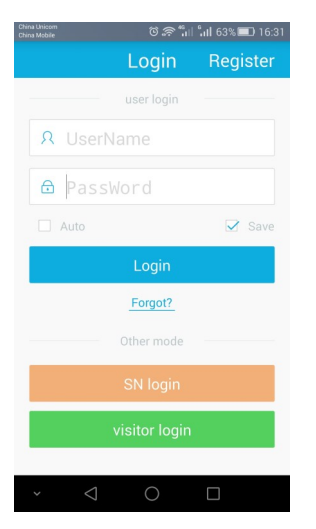

2. Добавьте нужную Вам камеру с помощью QRкода

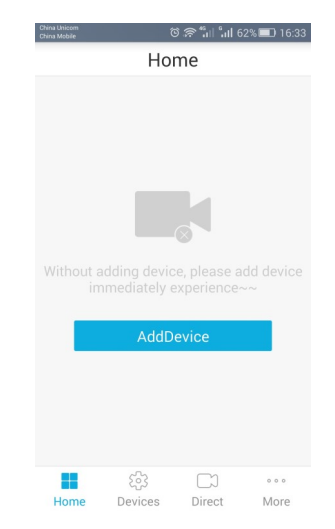